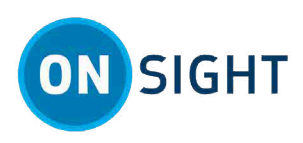

# **HOW TO: Add New Contacts for Wearables**

## **Overview**

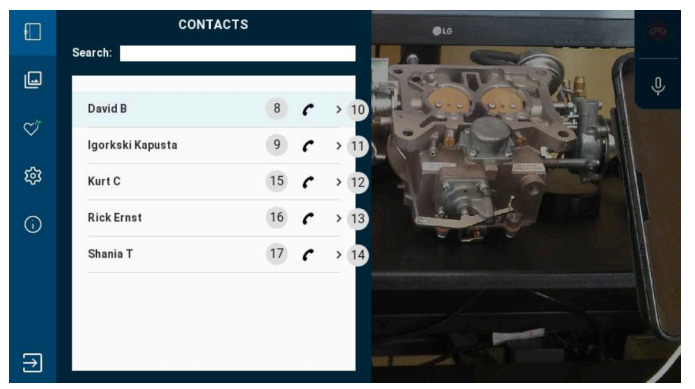

#### **Figure1. RealWear HMT Contacts**

Onsight Connect provides secure video collaboration for you and your colleagues, suppliers and customers.

Users working with Wearable devices (RealWear HMTs, Vuzix, Iristick etc.) are unable to add contacts because they operate in **Field Mode**. Field mode was designed for users with limited **Onsight Connect** experience and has several limitations. There are two methods for adding contacts for wearable Users:

- As an **Administrator** for a wearable user.
- As a **Standard User** for your own account.

## **Add New Contacts for Wearables as an Admin**

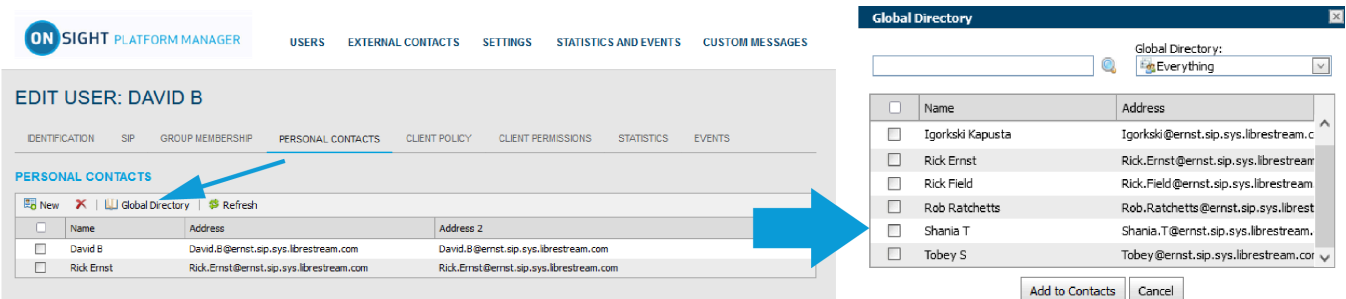

#### **Figure2. Wearable User Account's Personal Contacts**

To add contacts for wearable users, an Onsight Administrator must:

- 1. Login to **Onsight Platform Manager** (OPM).
- 2. Access a wearable user's account.
- 3. Add contacts to their personal contact list.

**Note:** Adding contacts from the **Global Directory** in OPM is the recommended best practice because it enables contacts to be shared across an organization. If you are an **Administrator**, you can add new contacts to the **Global Directory**, by logging in to OPM and clicking **EXTERNAL CONTACTS> New Contact**. Enter a **Name** and their (SIP) **Address** and select a **Contact List** from the drop-down menu, as necessary.

## **LIBRESTREAM**

### LIBRESTREAM.COM

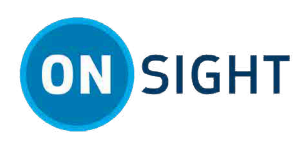

## **Administrator — Adding New Contacts to a Wearable Account**

Login to OPM and select **USERS** from the main menu.

In this task, you will add a contact to a wearable user's personal contact list.

1. Within **USERS**, locate and select a wearable user account within the users list.

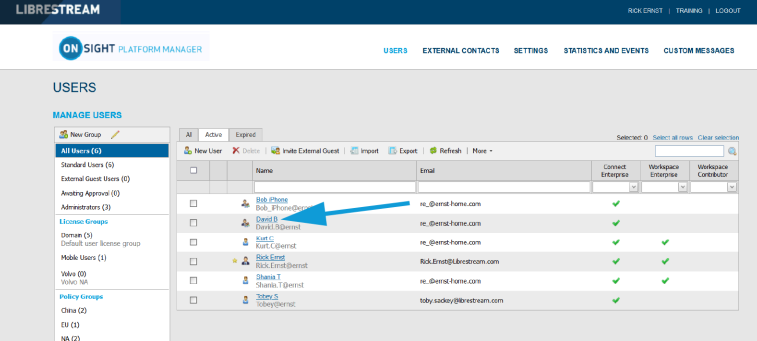

#### **Figure3. USERS**

2. The **EDIT USER** page appears. Click **PERSONAL CONTACTS**.

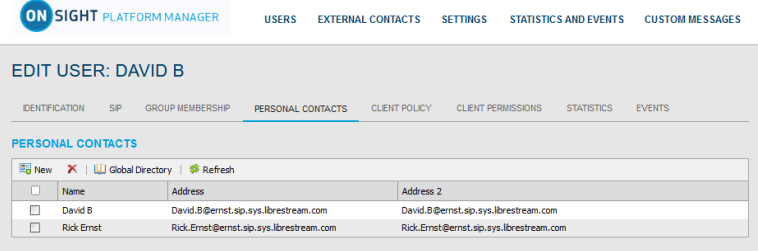

#### **Figure4. Wearable User Account's Personal Contacts & Global Directory**

3. Click the **Global Directory** to access a complete list of contacts within your organization.

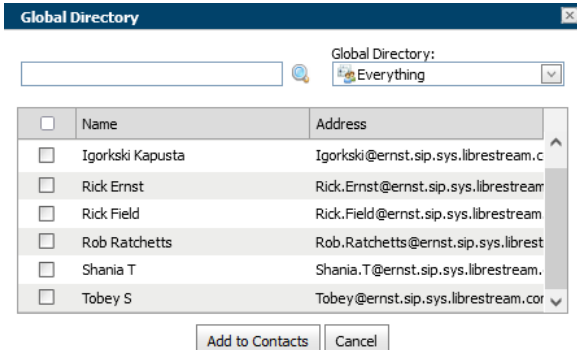

#### **Figure5. Global Directory**

4. Enable the check box next to a user's name and click the **Add to Contacts** button.

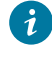

**Tip:** You can also click the **R<sub>o</sub>** New icon to manually add a contact. However, this method excludes the contact from the global directory and it is only available to that specific user.

5. The next time that the wearable user logs in into their account, all newly added contacts will appear within their contact list.

This completes the procedure.

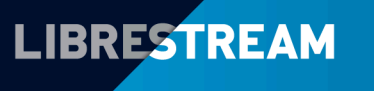

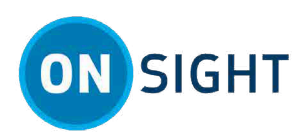

## **Add New Contacts for Wearables as a Standard User**

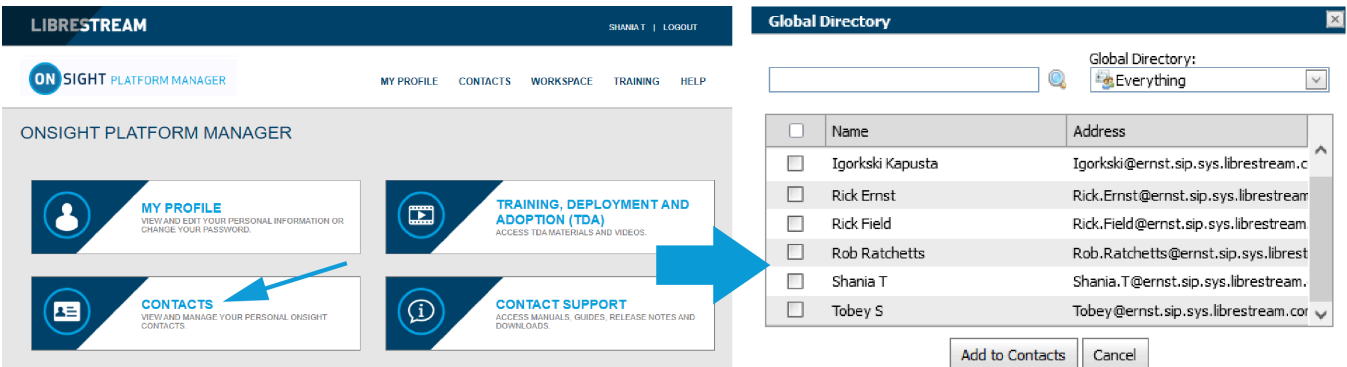

#### **Figure6. Wearable User Account's Personal Contacts**

To add contacts to your account as a **Standard User**, you must:

- 1. Login to **Onsight Platform Manager** (OPM).
- 2. Access your **CONTACTS**
- 3. Add contacts to your personal contact list.

**Note:** Adding contacts from the **Global Directory** in OPM is the recommended best practice because it enables contacts to be shared across an organization. If you are an **Administrator**, you can add new contacts to the **Global Directory**, by logging in to OPM and clicking **EXTERNAL CONTACTS> New Contact**. Enter a **Name** and their (SIP) **Address** and select a **Contact List** from the drop-down menu, as necessary.

## **Standard User — Adding New Contacts for Wearables**

1. Login to OPM using your Standard Account.

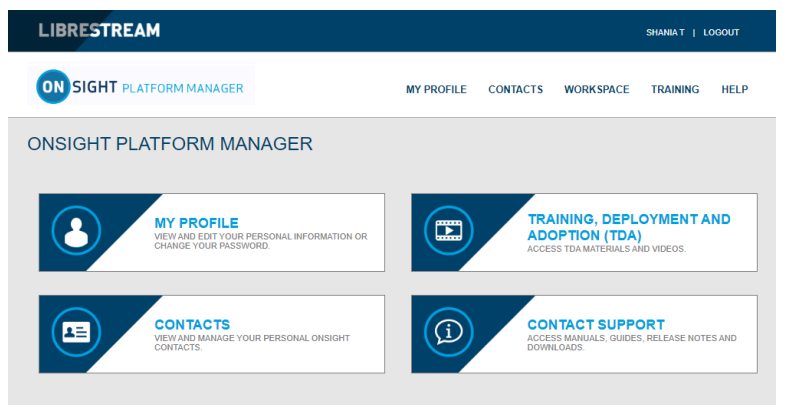

**Figure 7. CONTACTS** 

2. Click **CONTACTS**. The **PERSONAL CONTACTS** page appears.

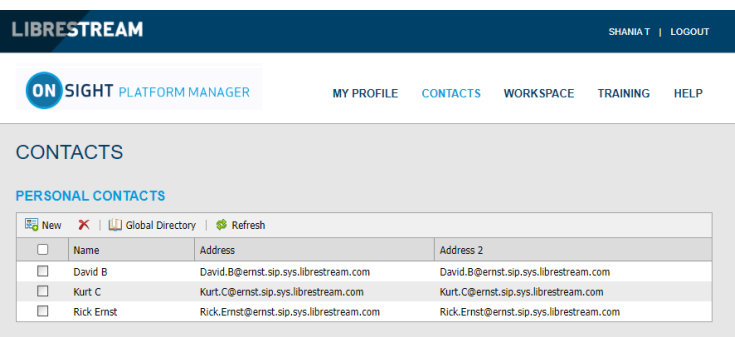

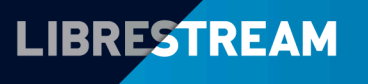

### LIBRESTREAM.COM

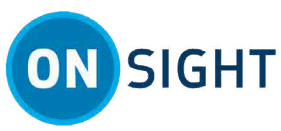

3. Click the **Global Directory** to access a complete list of contacts within your organization.

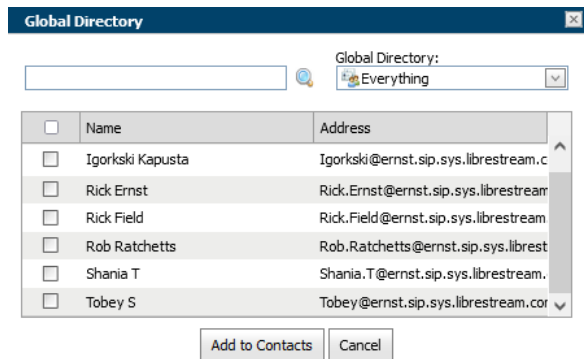

#### **Figure8. Global Directory**

4. Enable the check box next to a user's name and click the **Add to Contacts** button.

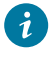

**Tip:** You can also click the **New** icon to manually add a contact. However, this method excludes the contact from the global directory and it is only available to that specific user.

5. The next time that the wearable user logs in into their account, all newly added contacts will appear within their contact list.

This completes the procedure.

## **Notes:**

**Related information** [Support](http://librestream.com/onsight-support/) [Just-in-Time Training Materials](http://librestream.com/training-deployment-adoption-materials//) [Onsight Platform Manager Admin Guide](https://librestream.com/media/OPM-Admin-Guide_400199-24_Rev_I.pdf)

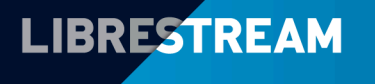

## LIBRESTREAM.COM